Here's a step-by-step description of how to define a route for inclusion in a CQ/X Overlay KML file. The original version of this document was based on notes supplied by Pat Cain K0PC. Since the original document was released there have been some changes in the Google Maps user interface that neccessitate a revision of the document.

**Step 1**: Since you will be storing data on Google's servers you will need a Google account. If you do not have one you should establish one now -- it is free.

**Step 2:** After establishing your account open Google Maps and sign-in to your account. Then choose the resulting Create New Map link.

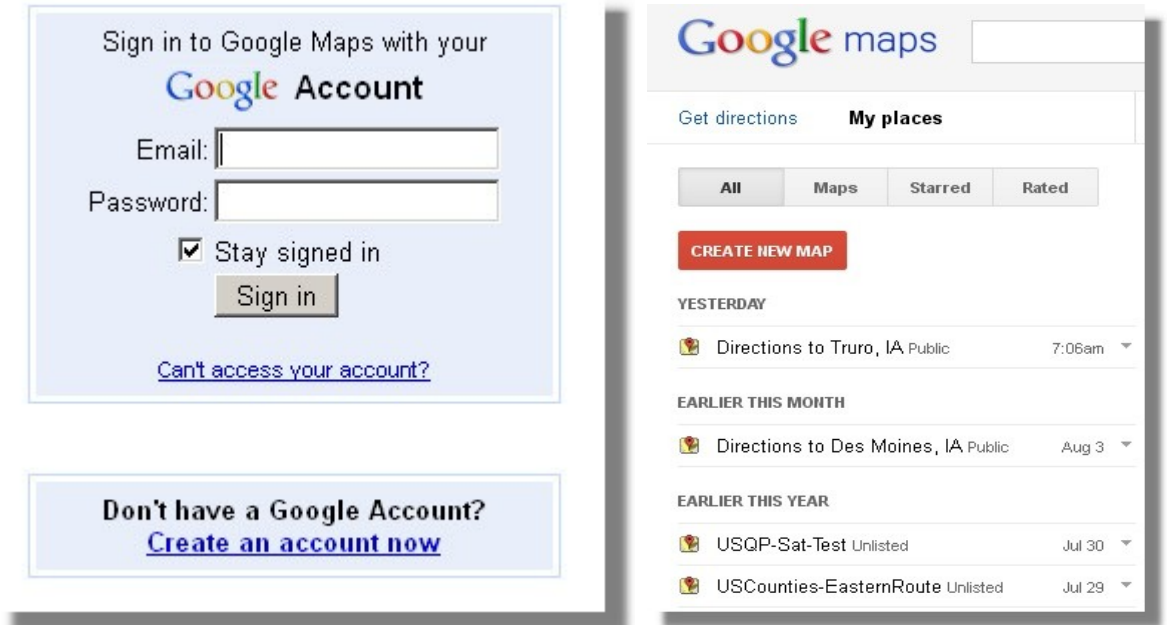

**Step 3:** Add a title and description for your map and then Zoom/Pan the map as necessary to get a convenient view of your starting point and then locate the Line Draw Icon in the upper left hand corner of the map and select **Draw a Line Along Roads**

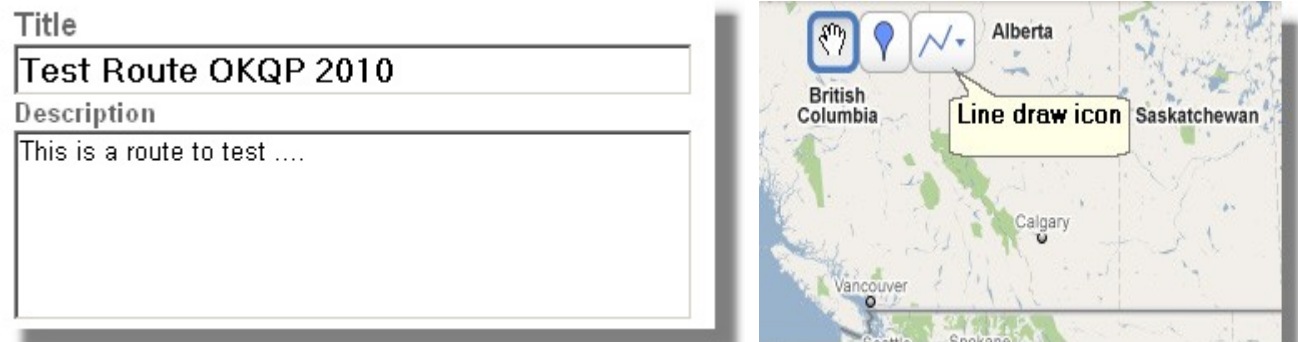

**Step 4:** Right click on the starting point of your route and select "Directions from here" from the pop up menu. Then

right click on the ending point and select "Directions to here" from the pop up menu. Google will choose a route between the starting and ending points as shown below for a route between Ardmore and Stillwater, Oklahoma.

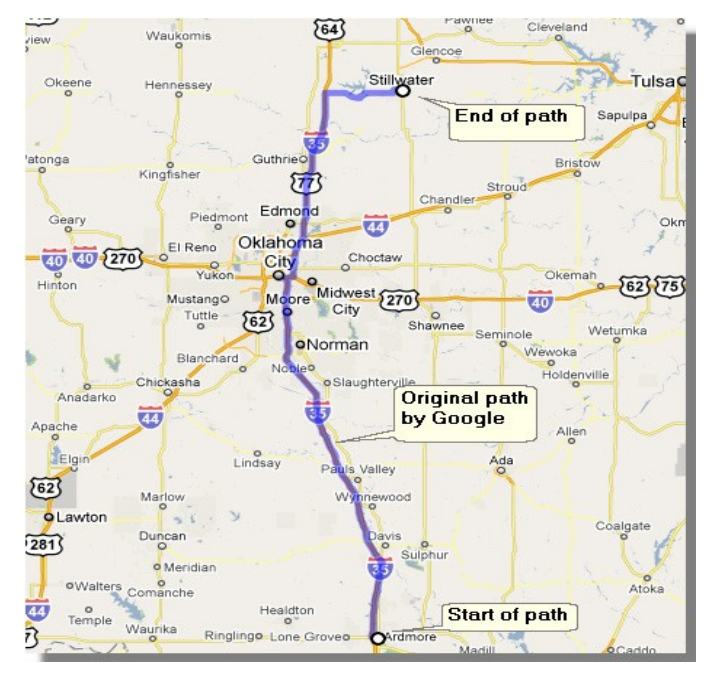

**Step 5:** You will likely want to change the route chosen by Google. To do this you first need to save the map. Scroll to the bottom of the left hand pane and find the "Save to My Maps" link. Clicking on the link will bring up the following dialog in which you can specify to save the map in an existing location or you can select to create a new map. Now when you go to the "My Places" link and retrieve the map that you just saved you will see an Edit button.

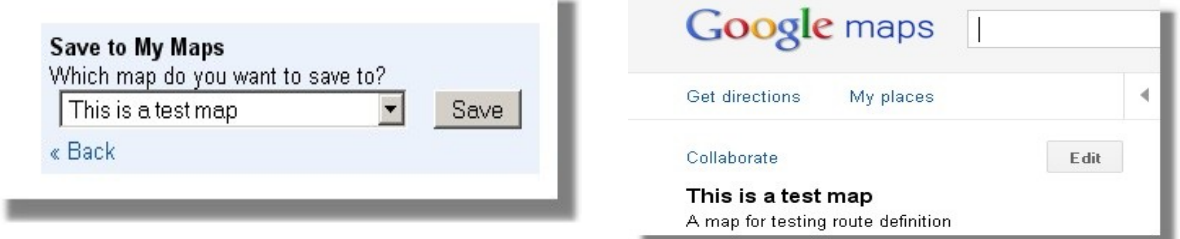

**Step 6:** Clicking on the Edit button will result in "grab points" being added to the route. Grab these points and adjust the route to reflect the desired path. The map might look something like.

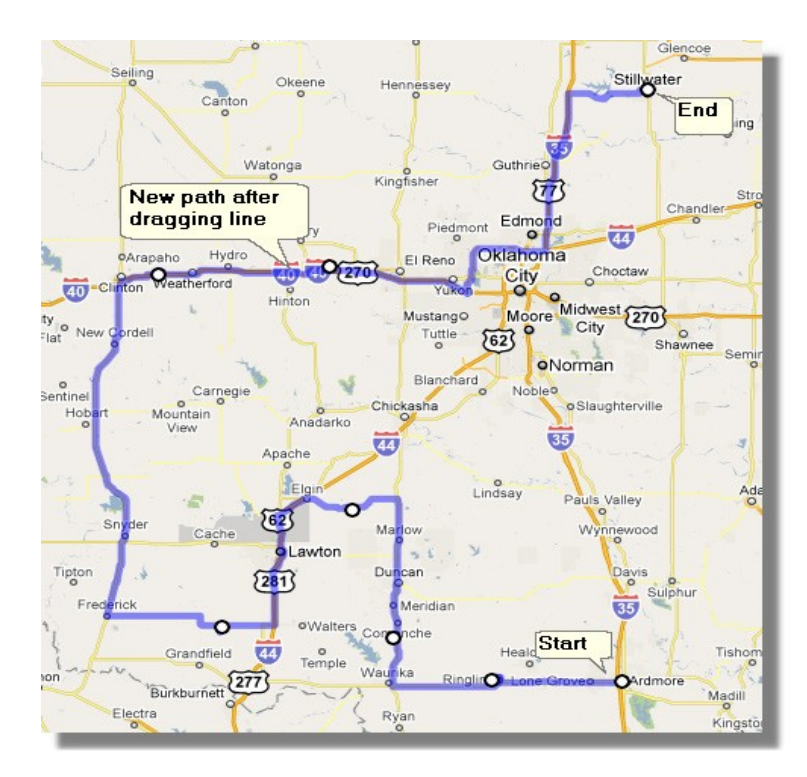

**Step 7:** When you are satisfied with your route click on the Done button. This will add some links as shown below. The two right most links (KML and a graphic) are the ones of interest.

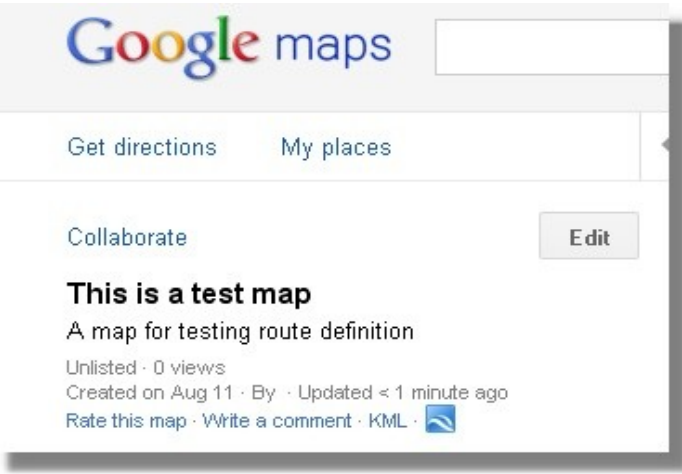

**Step 8:** The blue graphic link to the right of KML is for downloading a small KML file that can be used to embed your route in a KML file. The KML link can be used to download a file containing the latitude and longitude points along the route that you have just defined.

So for the QSO Party Route definition you click on the blue graphic link. This will open a dialog box for either

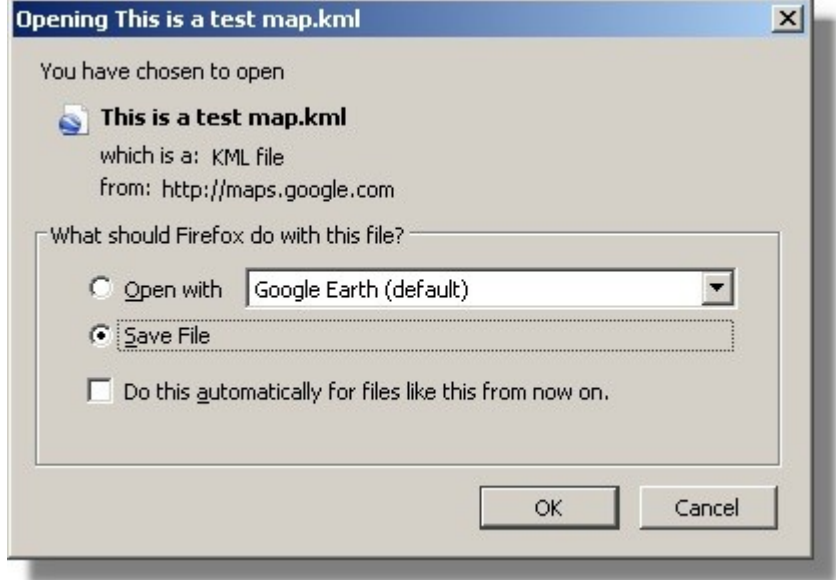

viewing the route in Google Earth or saving the route (as a KML file). Elect to save the file.

If you are publishing this route on your web page this is the file that you will want to identify in the CQ/X KML preparation dialog for insertion in the KML file as a NetworkLink to the Google server farm. However, if you have developed the route for the QSO party webmaster to include on the QSO party web page you should email this file as an attachment to the webmaster.

**Step 9:** As a final step you should click on the Done button in Google Maps to save the route.

Note that, since the route is being saved and inserted as a NetworkLink, later revisions that you make to the route will be automatically reflected without having to regenerate the KML file prepared by CQ/X – provided you keep the name of the file the same.

Note that CQ/X has the capability of determining county line crossing points from data obtained from a Google Map. The file that you need to use in CQ/X for this task is the file that is obtained by clicking on the KML link shown in Step 7.